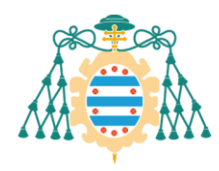

# <span id="page-0-0"></span>Ofertas de trabajos fin de estudios – Manual del docente

## Contenido

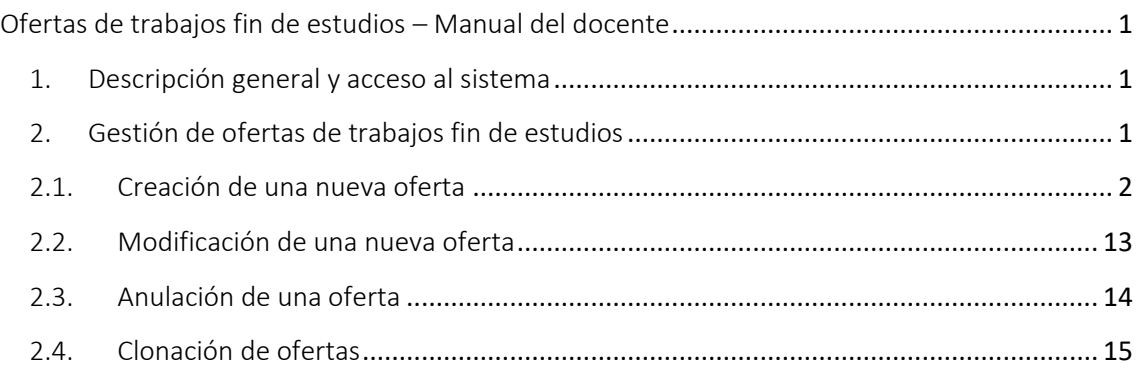

## <span id="page-0-1"></span>1. Descripción general y acceso al sistema

Los profesores deben acceder a los Servicios Académicos de SIES disponibles en la Intranet para poder gestionar las ofertas de trabajos fin de estudios. El acceso directo a este sistema es a través de la direcció[n https://sies.uniovi.es/serviciosdocentes.](https://sies.uniovi.es/serviciosdocentes)

Estos servicios permiten crear y gestionar nuevas ofertas de trabajos fin de estudios.

#### <span id="page-0-2"></span>2. Gestión de ofertas de trabajos fin de estudios

Una vez que estamos en los Servicios Académicos de SIES, el docente podrá consultar el listado de ofertas de trabajos fin de estudios en los que figura como tutor o cotutor. Para ello, debe acceder a la sección *Docencia >> Ofertas de TFE*. En esa sección aparecerá un listado con las ofertas creadas. Cada una de ellas dispone de una opción "Más información" en la parte derecha. Al pulsar esa opción, accederemos a la pantalla donde podremos consultar todos los detalles de la oferta: tema, descripción, lengua, etc.

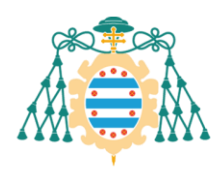

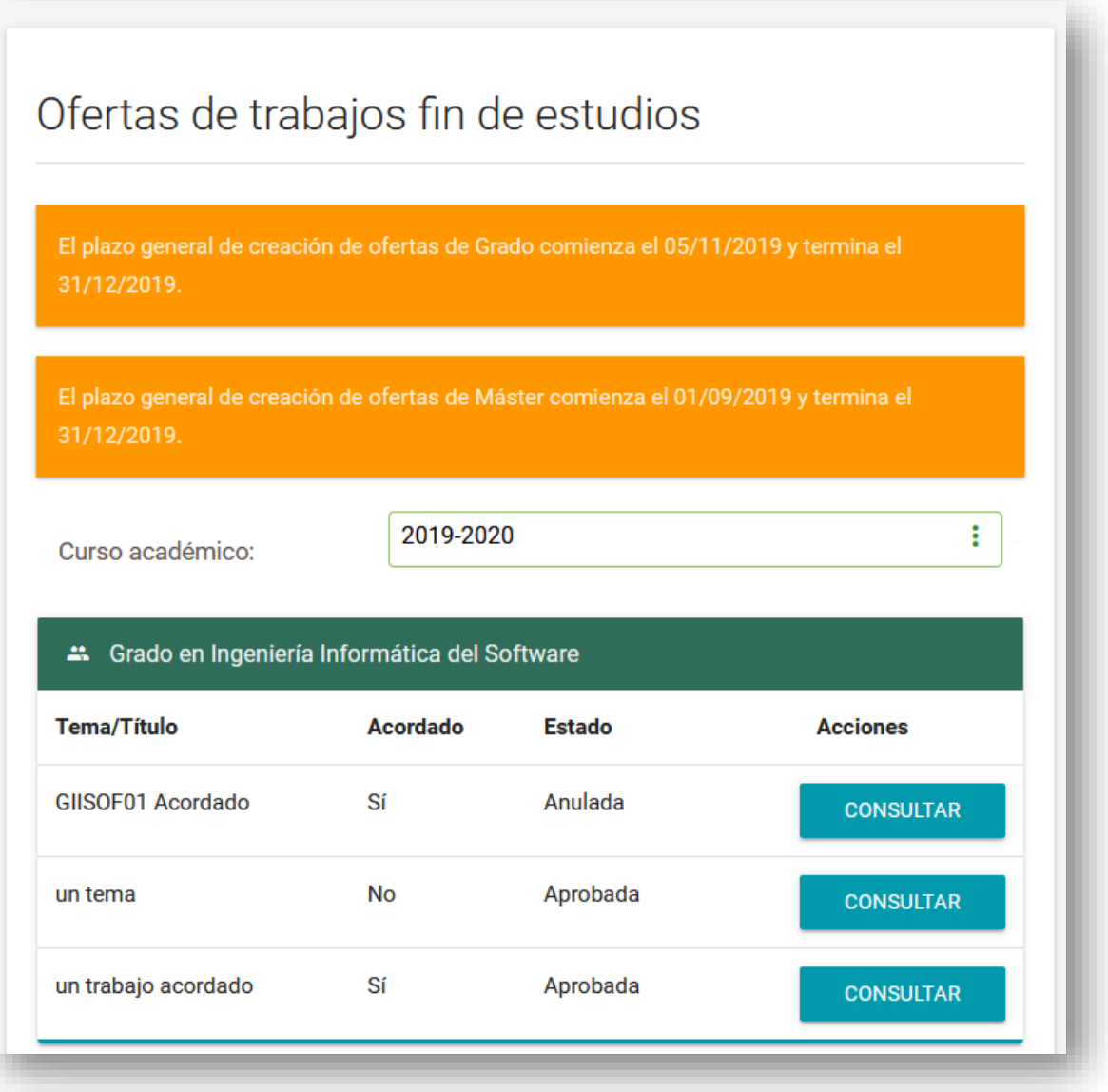

## 2.1. Creación de una nueva oferta

<span id="page-1-0"></span>Si se ha definido algún plazo para la creación de ofertas de trabajos fin de grado o trabajos fin de máster, se mostrará la fecha de inicio y la fecha de fin del plazo general.

Puede que se hayan definido excepciones para alguna oferta formativa, por lo que, a la hora de crear la oferta, si selecciona una oferta formativa que tenga excepciones, se tendrá en cuenta el plazo definido para dicha oferta. Si el plazo para dicha oferta no está vigente no nos dejará continuar.

Si existen plazos abiertos se mostrará el botón "Crear nueva oferta". Al pulsar este botón accedemos a la pantalla de creación de ofertas.

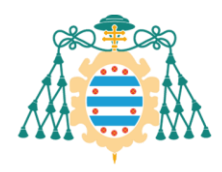

La creación de una oferta consiste en una serie de pasos:

#### *2.1.1.Paso 1: Selección de asignatura*

En el primer paso, tendremos que definir la oferta formativa y la asignatura de trabajo fin de estudios a la que va dirigida nuestra oferta.

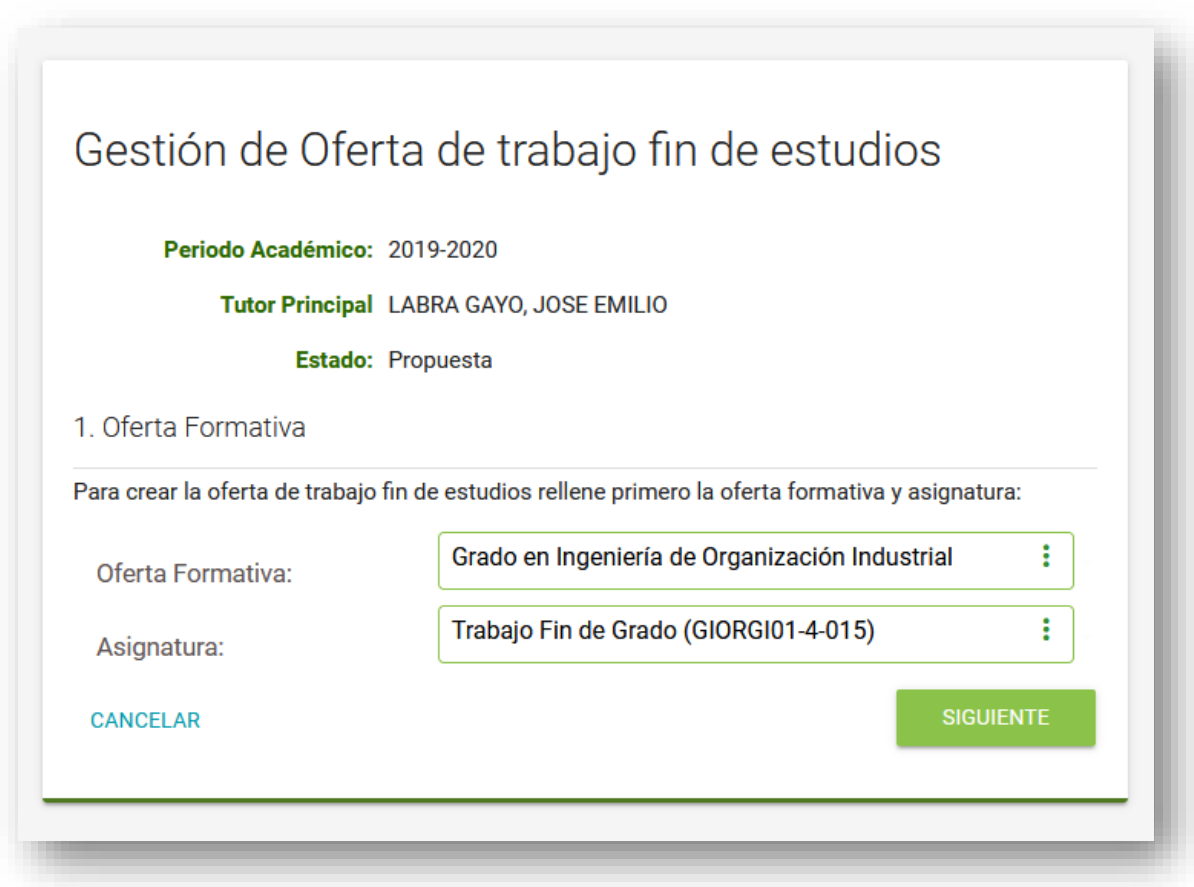

Los campos que debemos informar son los siguientes:

- **Oferta formativa**: Los estudios a los que pertenece la asignatura a la que va dirigida esta oferta
- **Asignatura**: La asignatura para la que va dirigida esta oferta. Solo podrán solicitar esta oferta los alumnos matriculados de esta asignatura.

## *2.1.2.Paso 1 (bis): Selección de una asignatura de una oferta formativa en la cual no se tiene docencia*

Puede suceder que el usuario quiera crear una oferta en una asignatura de una oferta formativa que no le aparece bajo la opción "Oferta Formativa". Para solventar esto deberemos

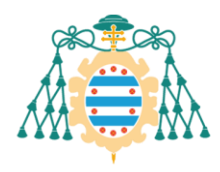

pinchar sobre el enlace con el título: "Buscador de Ofertas Formativas" tal como se puede ver en la [Figura 1.](#page-3-0)

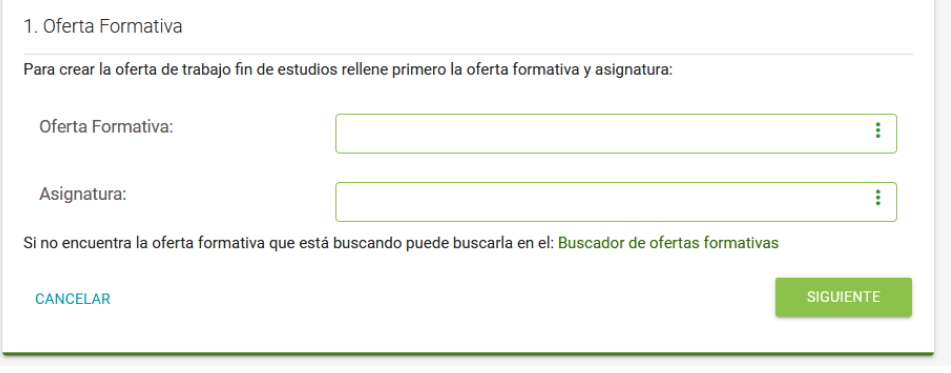

*Figura 1: Selección de oferta formativa y asignatura con enlace a Buscador de Ofertas Formativas*

<span id="page-3-0"></span>Una vez accedido a este enlace nos deberá aparecer un buscador en el cual podemos introducir un fragmento del nombre de la oferta formativa. En este ejemplo vamos a buscar la oferta formativa "Máster en Ingeniería Industrial" y usamos el fragmento "Indust" para hacer dicha búsqueda. El resultado se puede ver en la [Figura 2.](#page-3-1)

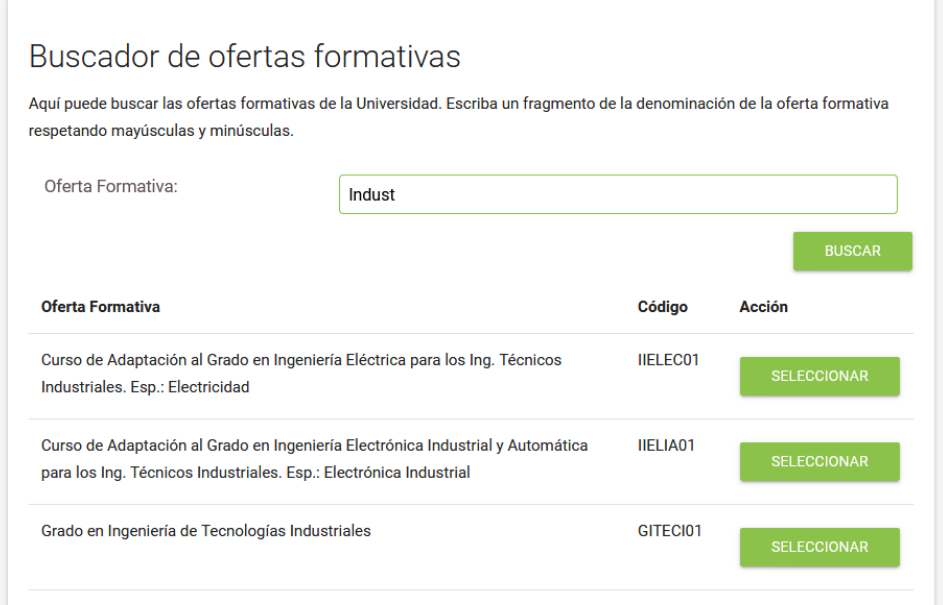

*Figura 2: Buscador de Ofertas Formativas con resultados de búsqueda para el término "Indust"*

<span id="page-3-1"></span>Una vez hecho esto seleccionamos la oferta formativa que deseemos, en este caso "Máster en Ingeniería Industrial", y la aplicación nos devolverá al paso anterior, pero con la selección de la oferta formativa ya realizada según la opción que le habíamos seleccionado en el "Buscador de Ofertas Formativas". Ahora sólo restaría seleccionar la asignatura y podremos continuar con el proceso con normalidad.

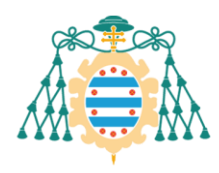

Universidad de Oviedo Universidá d'Uviéu University of Oviedo

Area d'Informática y Telecomunicaciones<br>Area of Computing and Information Technology

#### *2.1.3.Paso 2: Datos generales*

En el segundo paso, definiremos los datos generales de la oferta.

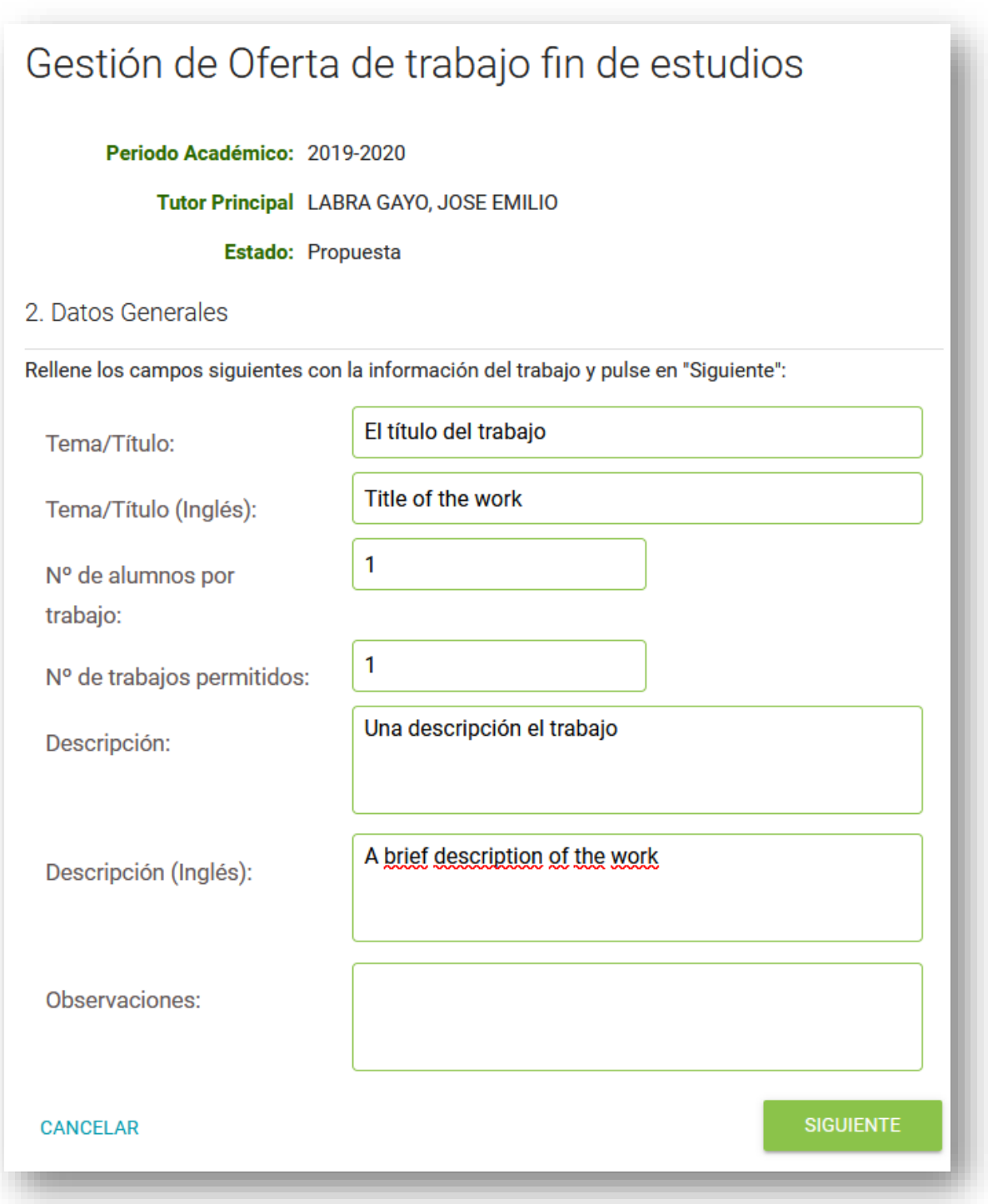

 **Tema/Título**: Será el título del trabajo o un tema general sobre el que se desarrollará el trabajo. Cuando se consolide el trabajo fin de estudios tras aprobar una solicitud, se podrá modificar el título. Obligatorio informarlo en español y en inglés.

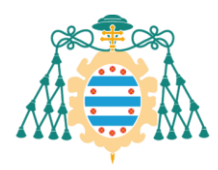

- **Número de alumnos por trabajo**: Será el número de alumnos por grupo (1 si el TFE es individual). El valor mínimo es 1.
- **Número de trabajos permitidos**: Número de alumnos/grupos que pueden hacer ese trabajo separadamente. El valor mínimo será 1. Si introducimos un valor mayor que 1, quiere decir que habrá varios alumnos realizando un trabajo sobre el mismo tema, pero de manera individual.
- **Descripción**: Texto breve explicativo de en qué consistirá el trabajo. Puede informarse en español y en inglés
- **Observaciones**: Área de texto para introducir las observaciones que consideremos oportunas.

Cuando informemos los campos pulsamos en el botón "Siguiente".

#### *2.1.4.Paso 2: Tutores*

Por defecto, el tutor principal del trabajo es el docente que está creando la oferta.

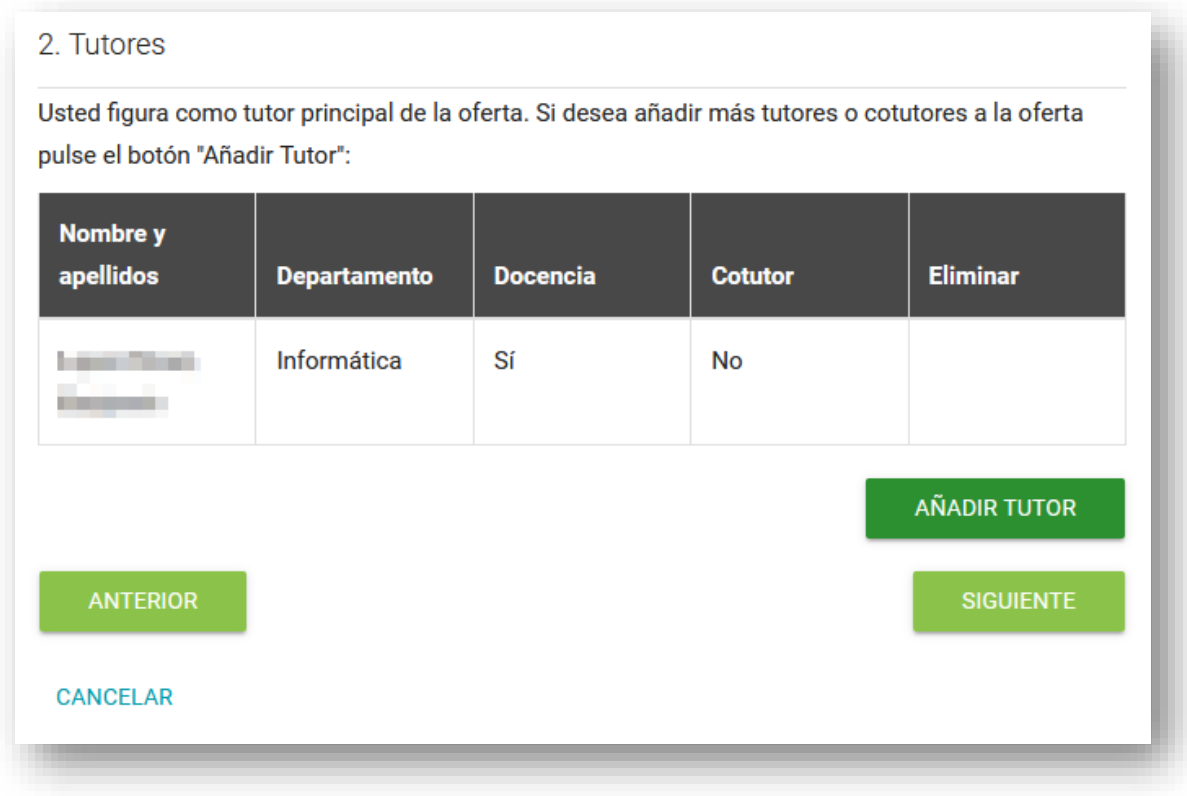

Podemos añadir tutores y cotutores adicionales pulsando el botón "Añadir Tutor". Si pulsamos este botón nos aparecerá la pantalla para buscar a la persona que figurará como tutor o cotutor.

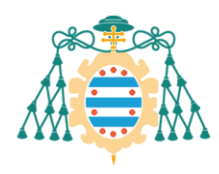

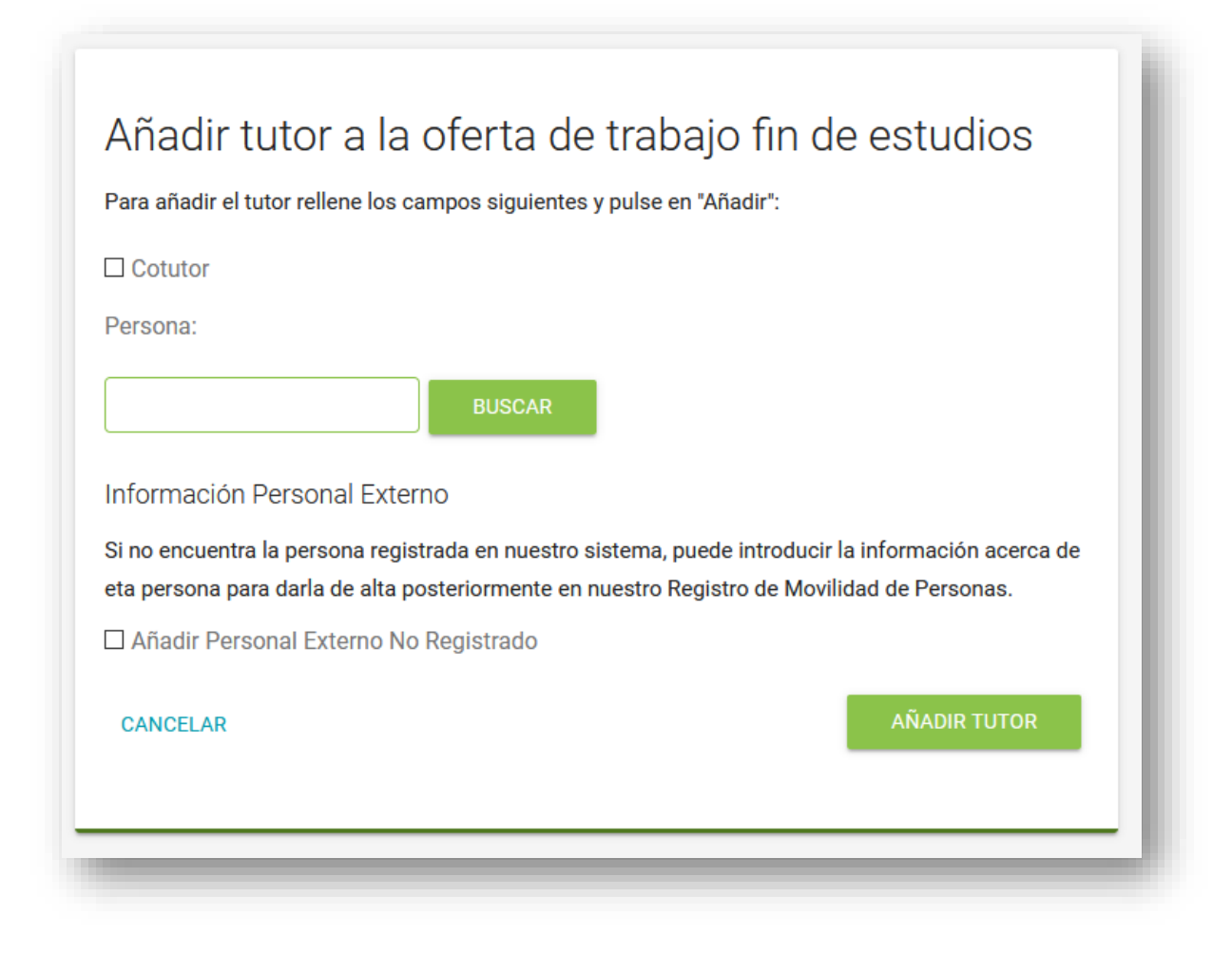

Si la persona está registrada en nuestro sistema, podemos buscarlo utilizando para ello el botón "Buscar".

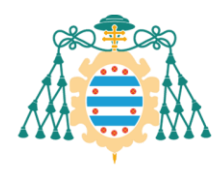

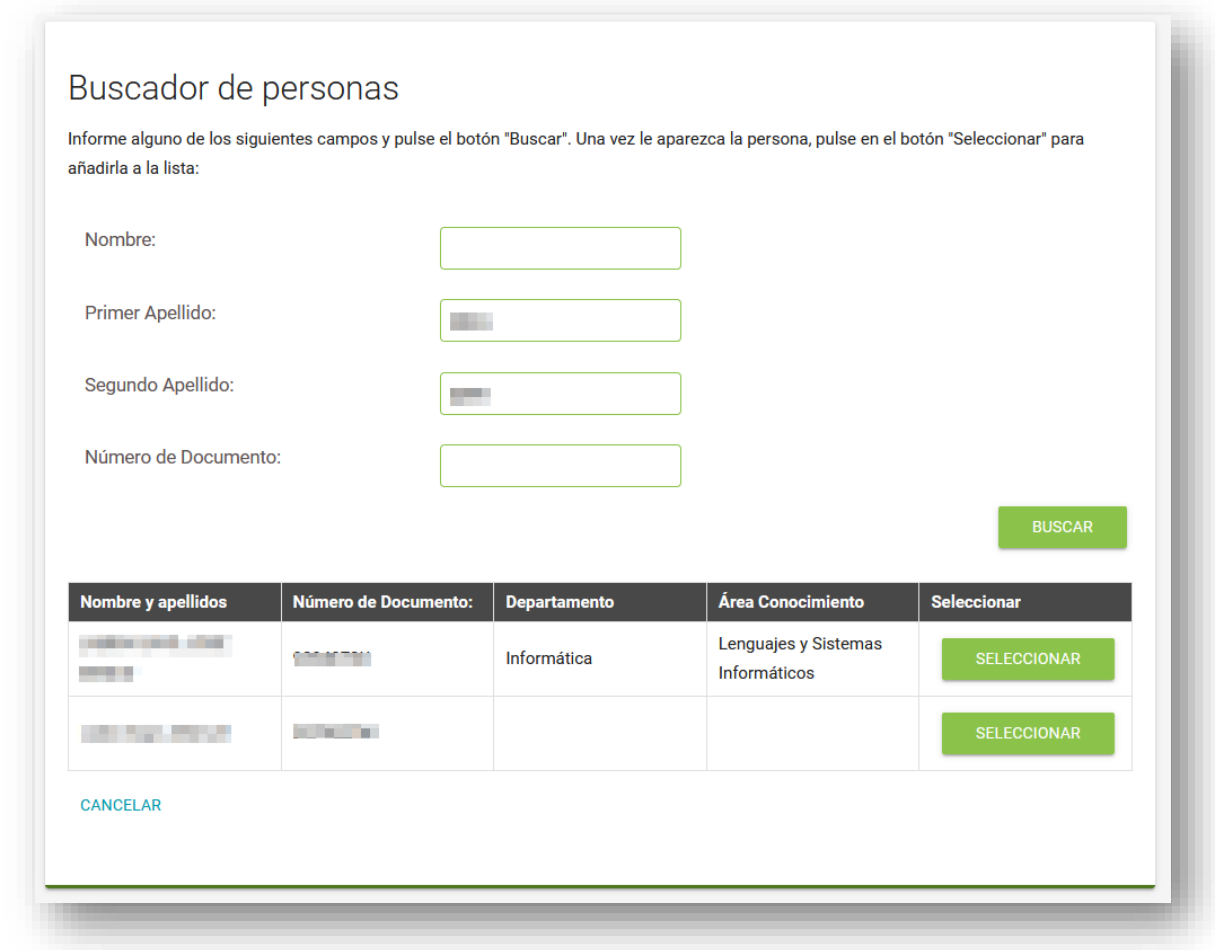

Si no lo encontramos o no está registrado en nuestro sistema, podemos añadir toda la información que conozcamos de esa persona pulsando el check "Añadir Personal Externo No Registrado".

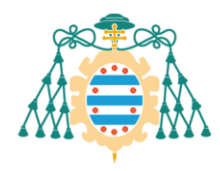

Universidad de Oviedo Universidá d'Uviéu University of Oviedo

Area d'Informática y Telecomunicaciones Area of Computing and Information Technology

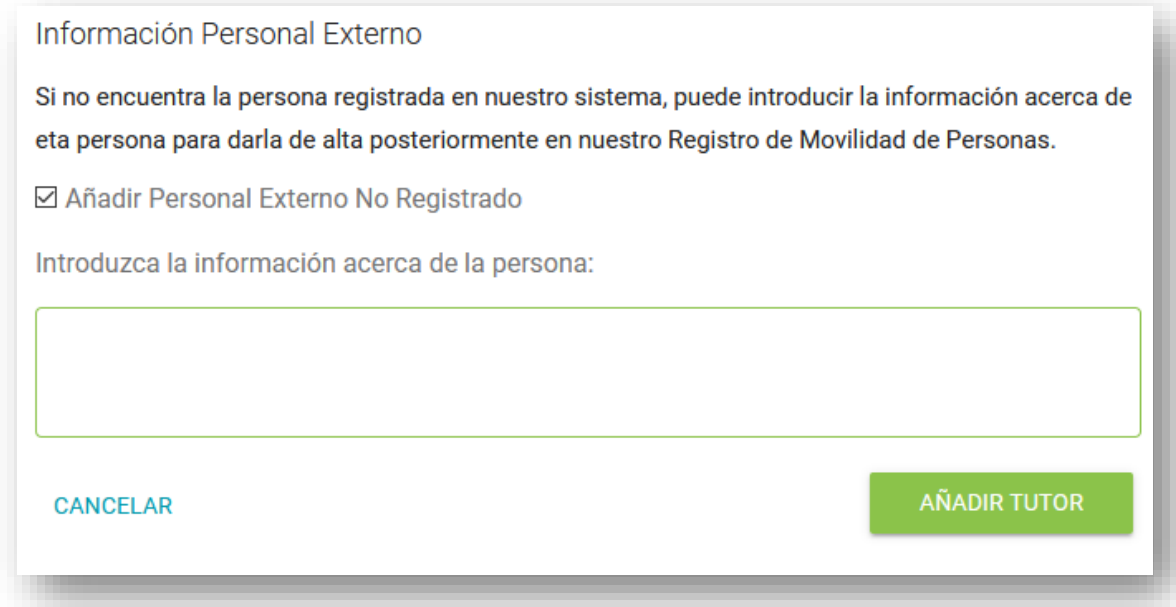

Debemos de añadir la información del cotutor de esta forma solo cuando no lo encontremos en el buscador, ya que no se podrá aprobar la oferta hasta que no se especifique el tutor asociándolo a una persona registrada en nuestro sistema.

Cuando tengamos completada la información relacionada con los tutores pulsamos en "Siguiente".

#### *2.1.5.Paso 3: Lenguas*

En este paso podemos especificar la lengua en la que el alumno deberá de realizar el trabajo.

Por defecto es español, pero podemos añadir o quitar idiomas. Al menos debemos de especificar una lengua.

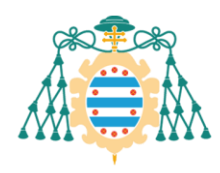

#### 3. Lenguas

Desde esta pantalla puede seleccionar las lenguas en las que se podrá realizar el trabajo fin de estudios:

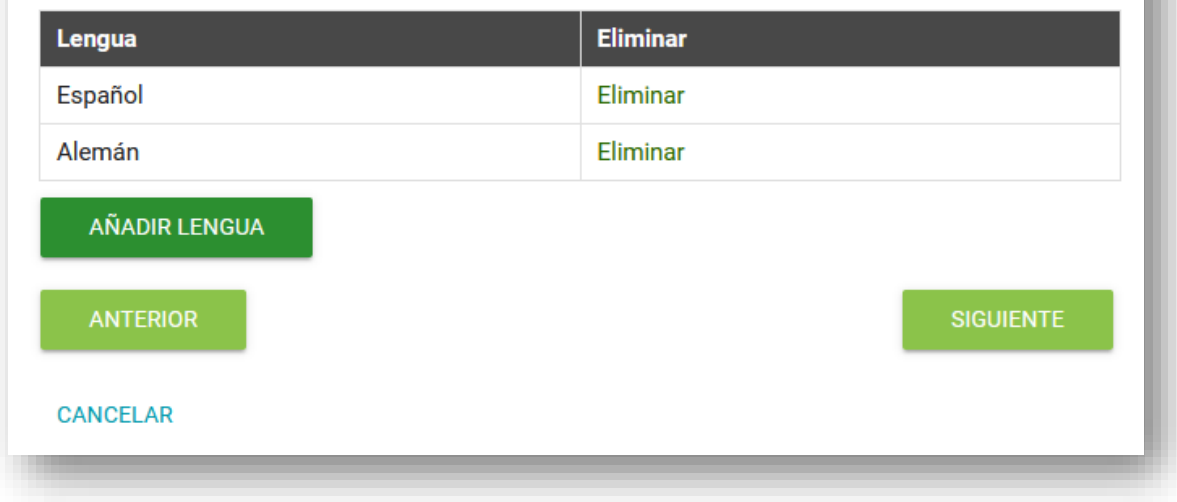

Después de seleccionar los idiomas, pulsamos en "Siguiente".

#### *2.1.6.Paso 4: Alumnos*

En el siguiente paso podremos indicar que este tema ha sido definido y concretado con un alumno o alumnos concretos o si queremos ofertarlo a todos los alumnos.

- Si queremos que este tema sea ofertado a todos los alumnos que cursen la asignatura, entonces pulsamos en "Guardar".
- Si queremos especificar el alumno que realizará este trabajo, marcamos el check "*Trabajo definido entre un alumno y un profesor*":

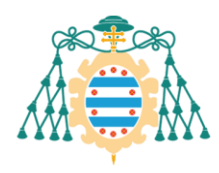

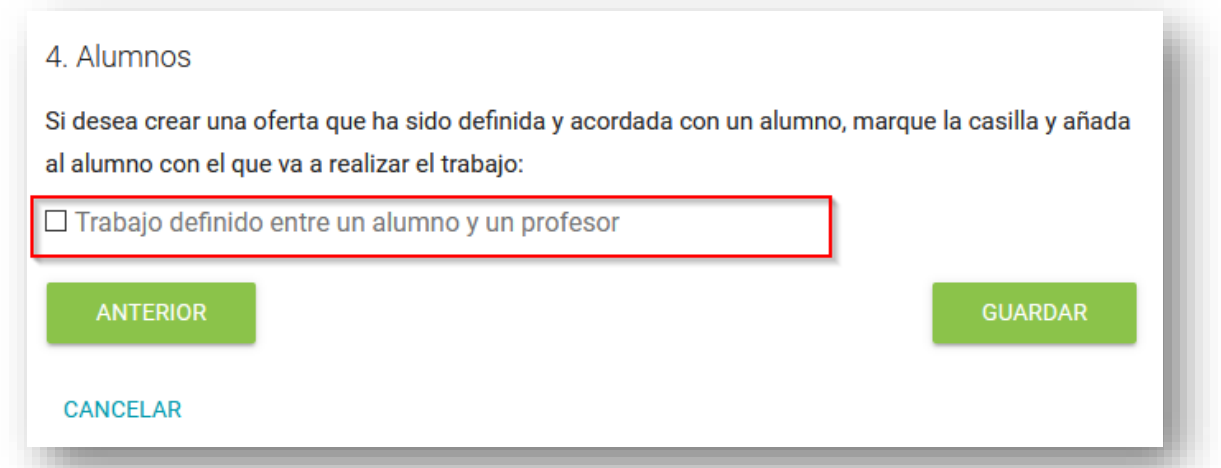

Al marcar el check, se desplegará la tabla con los alumnos que realizarán este trabajo:

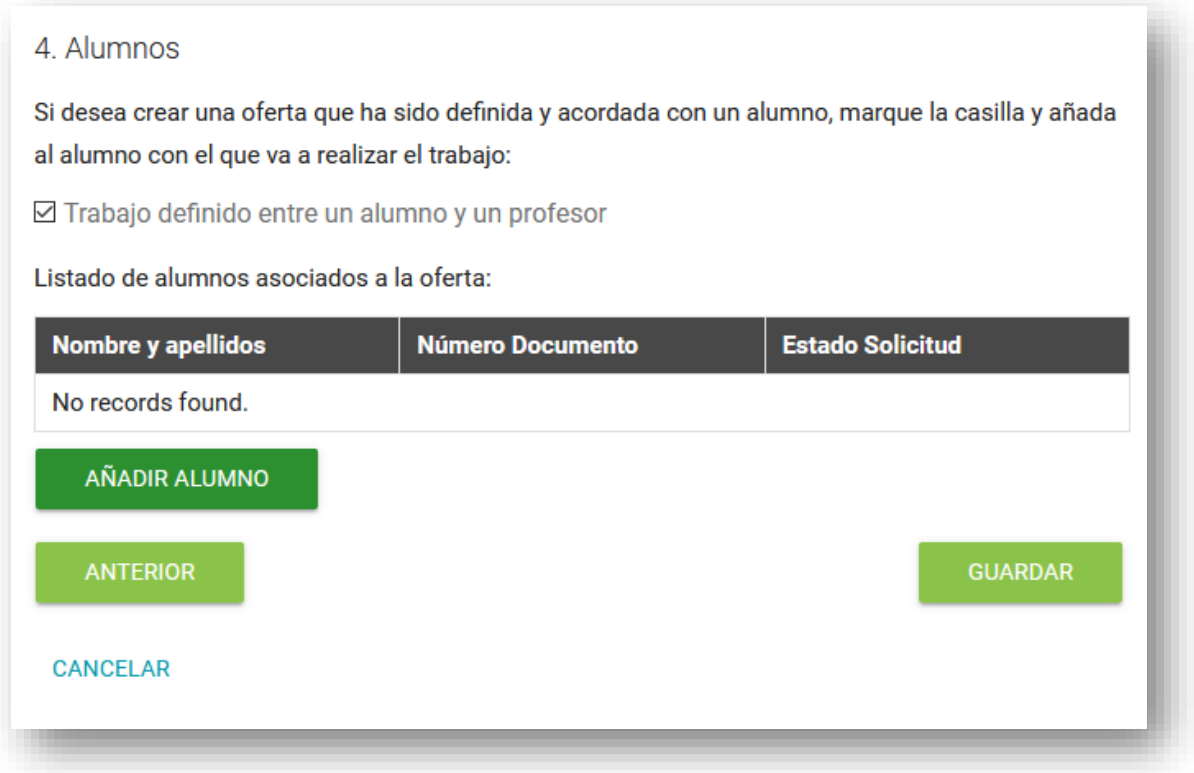

Pulsamos el botón "Añadir Alumno" para buscar al alumno con el que queramos realizar el trabajo.

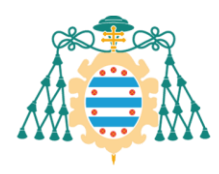

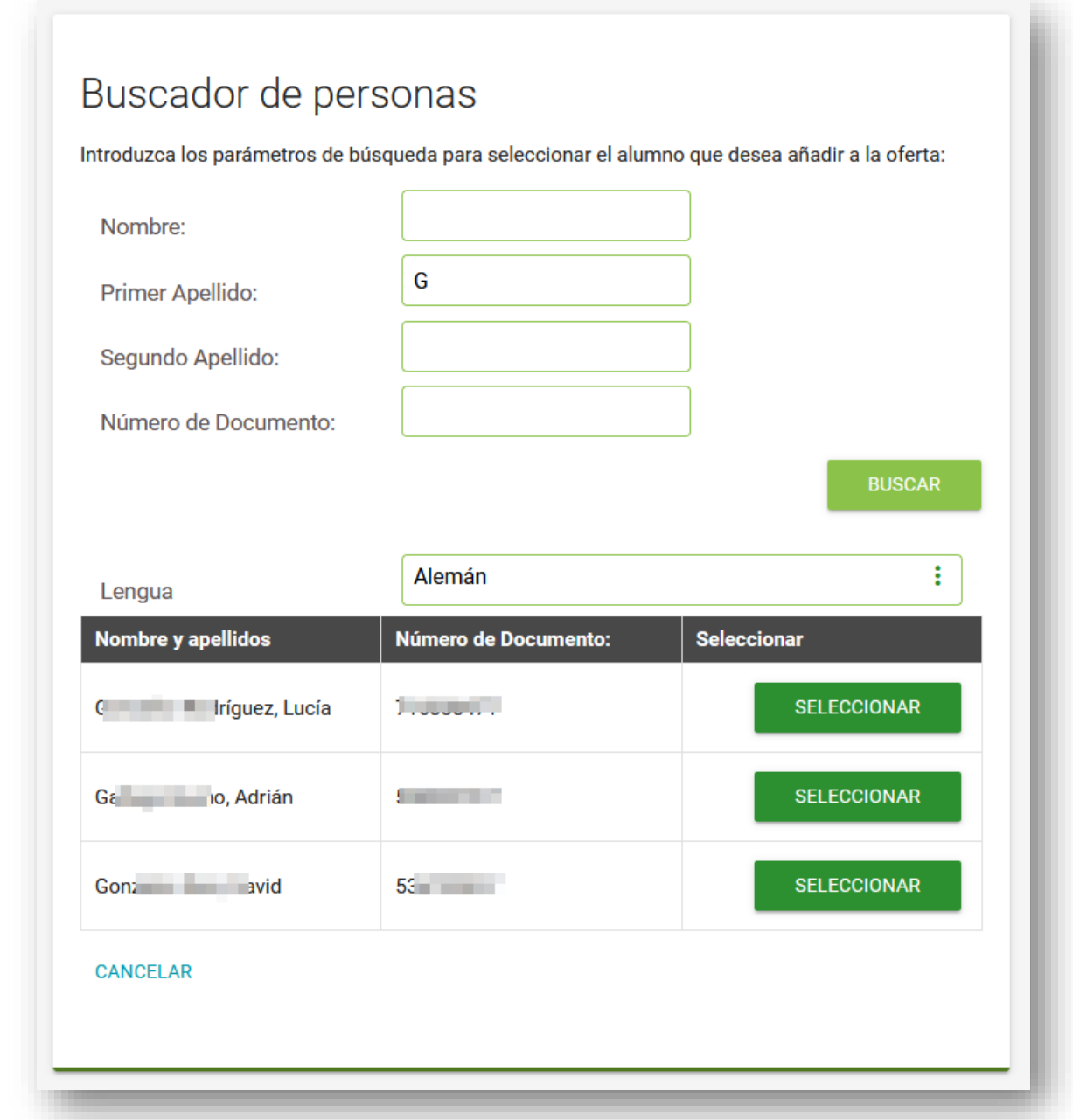

Para añadir al alumno, primero debemos de buscarlo utilizando para ello el buscador, después seleccionamos la lengua en la que realizará el trabajo y por último pulsamos en el botón "Seleccionar" del alumno que queramos añadir.

En este buscador solo se mostrarán los alumnos matriculados de la asignatura de trabajo fin de estudios. Si no encuentra el alumno que está buscando es posible que el alumno no esté matriculado.

Si añadimos un alumno a la oferta, se creará automáticamente una solicitud para este alumno, y este alumno podrá ver la solicitud desde el portal de servicios académicos.

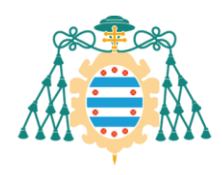

Si el alumno hubiera realizado ya alguna solicitud, no nos permitirá añadirlo a la oferta.

## 4. Alumnos Si desea crear una oferta que ha sido definida y acordada con un alumno, marque la casilla y añada al alumno con el que va a realizar el trabajo: ☑ Trabajo definido entre un alumno y un profesor Listado de alumnos asociados a la oferta: **Estado Solicitud** Nombre y apellidos **Número Documento Constitution Continguists**, Carolina Preinscrita . . . . AÑADIR ALUMNO **GUARDAR ANTERIOR**

Por último, pulsamos en "Guardar".

**CANCELAR** 

Si la oferta se crea correctamente, se mostrará un mensaje de éxito y podremos ver la oferta en el listado.

#### 2.2. Modificación de una nueva oferta

<span id="page-12-0"></span>Mientras el periodo de creación de ofertas esté vigente, podremos modificar las ofertas que hayamos creado. Para modificar una oferta pulsamos el botón "Editar":

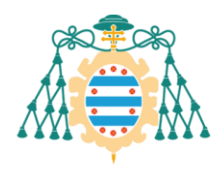

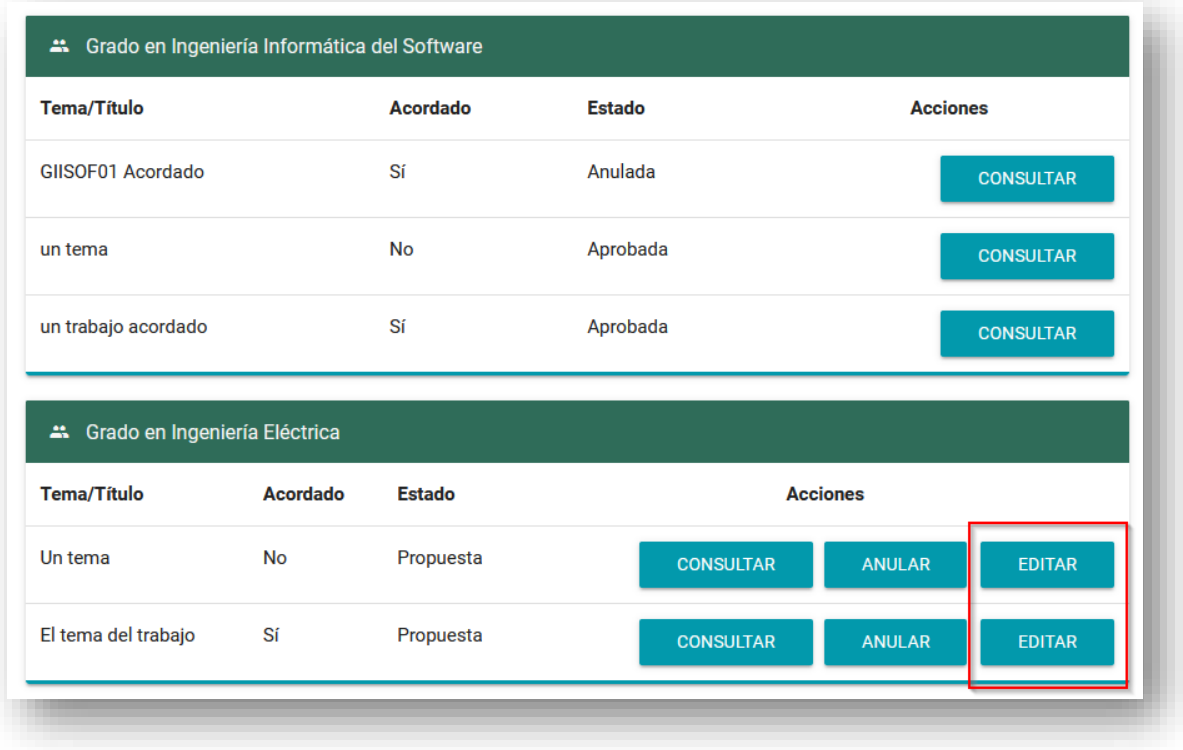

Los pasos para modificar la oferta son los mismos que los pasos para crearla. El procedimiento es similar.

## 2.3. Anulación de una oferta

<span id="page-13-0"></span>Mientras el periodo de creación de ofertas esté vigente, podremos anular una oferta que hayamos creado. Para anular una oferta pulsamos el botón "Anular".

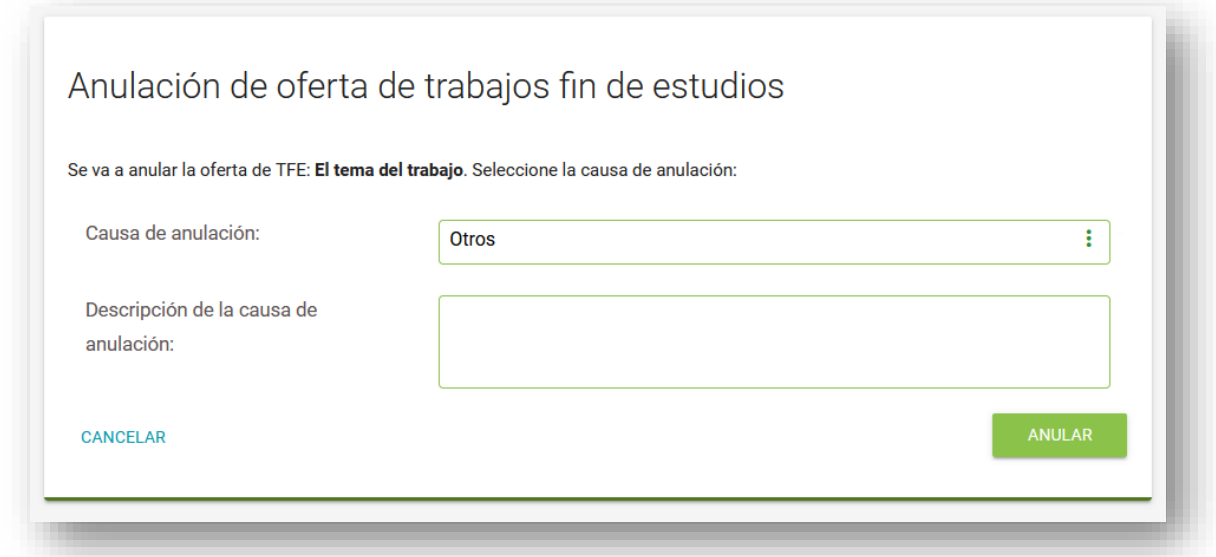

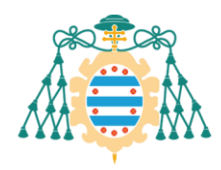

Después, seleccionamos un motivo de anulación y pulsamos en "Anular".

Si a la oferta anulada le hubiéramos añadido algún alumno, se anulará también la solicitud para dicho alumno.

### 2.4. Clonación de ofertas

<span id="page-14-0"></span>Es posible clonar ofertas de años anteriores como nuevas ofertas para el periodo académico actual. Dentro de la pantalla de visualización de ofertas TFE hay un nuevo botón, a la izquierda del botón "Crear nueva oferta", con el mensaje "Clonar ofertas previas". Pinchando este botón accederemos a una nueva pantalla donde tendremos que seleccionar la oferta formativa y el periodo académico en los cuales queremos buscar ofertas de TFE. Una vez seleccionados ambos filtros, la vista se actualizará mostrando las ofertas coincidentes con una opción para clonarlos tal como se puede ver en la [Figura 3.](#page-14-1)

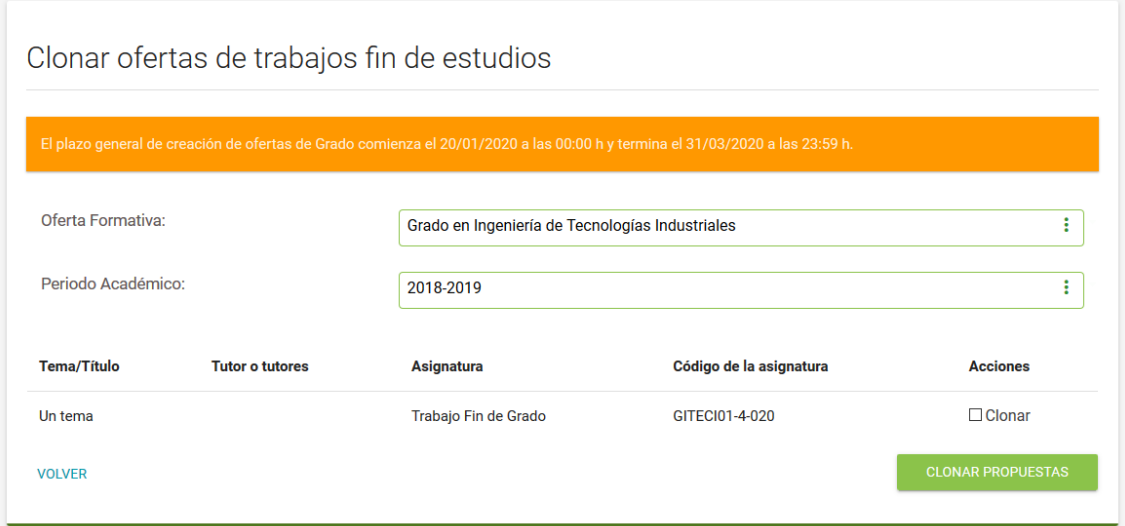

<span id="page-14-1"></span>*Figura 3: Pantalla de clonar ofertas de TFE*

En cada elemento de la lista de ofertas de TFE se mostrará una opción para seleccionar si queremos que esa oferta se clone o no. Una vez elegidas aquellas ofertas que queremos clonar pulsamos el botón "Clonar Propuestas". Si no hay ningún error se mostrará un mensaje de confirmación y las ofertas clonadas aparecerán en el periodo académico actual.